# RAINBOW FAMILY TREF

**AUDACITY HELP GUIDE**

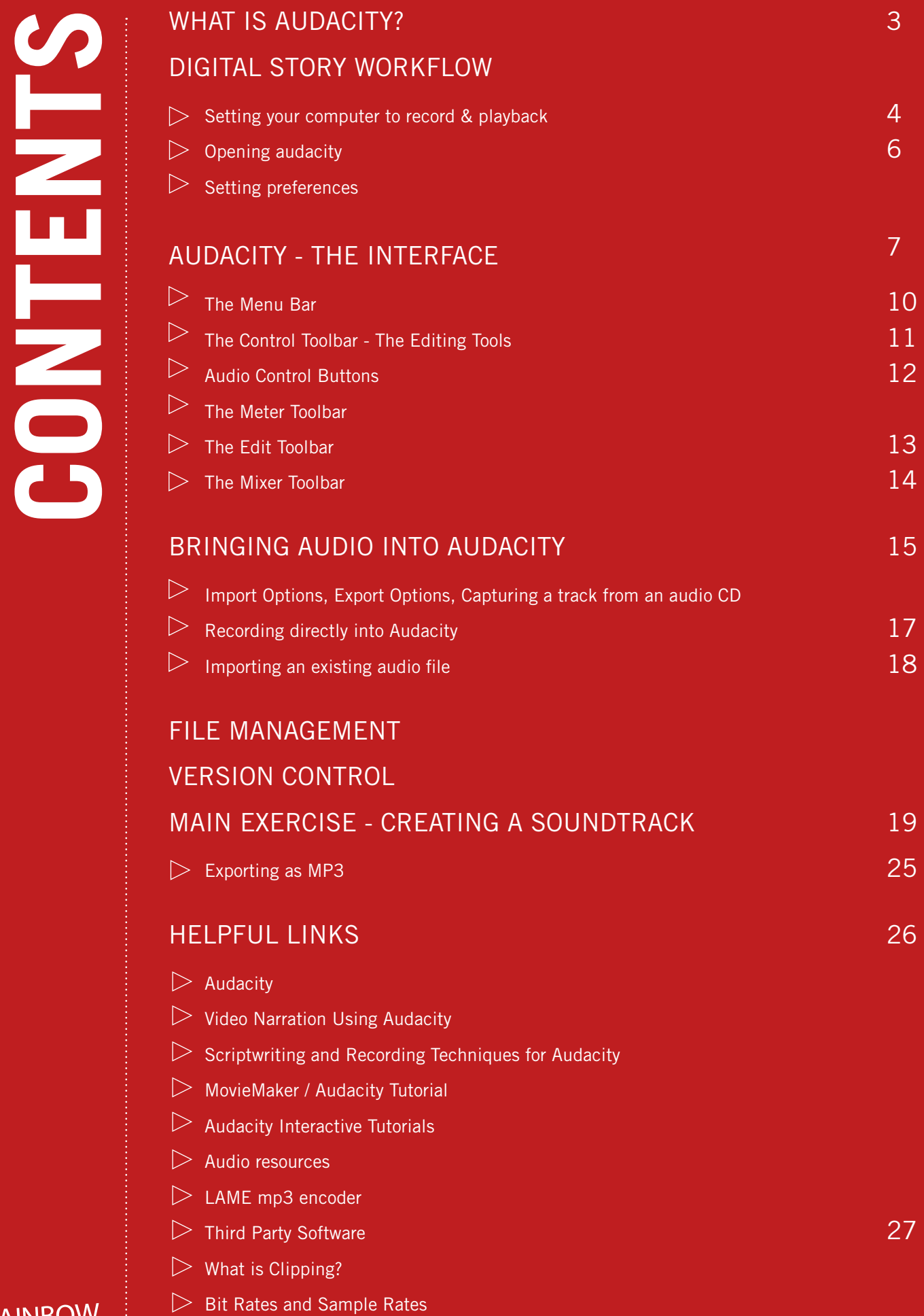

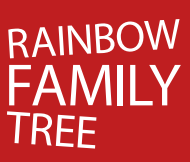

# **What is Audacity?**

Audacity is open source software, meaning that it's 'free to use'. It is used for recording and editing sound. Audacity can be used to record sounds, such as narration or special effects. You can also import existing sound files, and then mix and edit these sounds to create your own soundtracks.

This Help Guide will give you a broad view of the tools and functions within Audacity, to then enable you to create a soundtrack for your digital story.

# **Digital Storytelling Workflow**

How and when you use Audacity as part of your Digital Storytelling project will depend largely on what editing software you are using and what kind of end product you are aiming for.

MovieMaker only has facility for one soundtrack so if you want to combine voiceover, music and effects you'll need to use Audacity. Most storytellers will find it easiest to start their project in MovieMaker, spending time getting photos and/or images in a logical order and recording a corresponding voiceover. When you're happy with the overall flow of your story, and have added transitions, titles and credits, you can export the audio as a .wav or MP3 file (Audacity cannot work with .wma files). After you import this soundtrack into Audacity it becomes the guide track to which you synchronise additional music and effects tracks. You may also wish to confirm that sound effects will 'fit' with the original images by noting exactly when they occur in your original Movie Maker project and checking that they happen in the same time in your Audacity 'sub-project'.

iMovie has facility for two soundtracks, but you may still need to use Audacity if you have a complex sound design that requires overlapping music, sound effects and voiceover.

Don't let any of this bamboozle you… you'll find plenty of technical and creative support on the Rainbow Family Tree web forums! Meanwhile you may wish to work through the following Audacity tutorial so that you can become really familiar with the potential of the software...

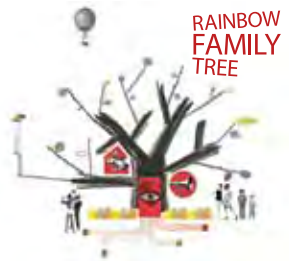

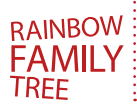

#### **Setting your computer to record & playback**

First you need to make sure that your system can playback and record audio. FEAR NOT, it's a simple set up! It's a matter of ensuring that your computer has its sound and recording settings set correctly.

These settings are configured via your Control Panel (for PC) and via your preferences (for Mac). But remember, in order to record (and then hear it back) you will need a microphone and either headphones or speakers.

Many computers come with built in microphones and speakers however the quality of the audio they record and play back can be a bit dubious! It's worth doing a test-run for the voice-over of your digital story… if you notice background hiss when you listen to your recording with headphones, it's worth investing in a cheap plug-in microphone. A variety are available from places like Officeworks, Dick Smiths and Harvey Normans.

Let's now check your computer settings:

#### **For PC**

#### **To Record**

This is typically set up by default, if not:

1. Double-click the **Volume** button (looks like a Speaker) via the taskbar. This will display the **Volume Control** panel.

2. Firstly check that **Mute All** is not selected. Check that the **Microphone** properties are visible. If it is, verify that the **Mute** box is also unchecked.

3. If the **Microphone** properties are not visible, click **Options >Properties**. Select the **Recording** setting.

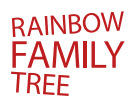

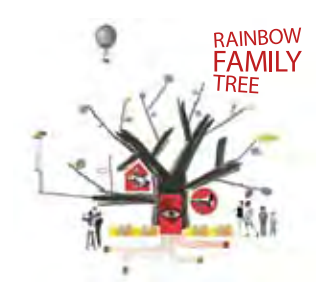

4. Scroll through the list of **Volume Controls** and make sure that the **Microphone** is ticked.

5. Plug your microphone into the computer's microphone socket.

#### **To Playback**

1. Repeat the same step as when setting Recording levels, but this time select **Playback** levels.

**Volume Control** covers many sound devices. If any **Mute** check boxes are checked (aside from the Microphone) you may not hear any audio.

#### **For Mac (OS X)**

#### **To Record**

1. Under the Apple menu open **System Preferences** and select the **Sound** control panel.

2. Click the **Input** button to reveal a list of available sound input devices.

3. If you have an external microphone select **External Microphone/Line In**.

4. Use the **Input** volume slider to set your audio recording levels.

#### **To Playback**

1. Under the Apple menu open **System Preferences** and select the **Sound** control panel.

2. Click the **Output** Tab to check that the proper device for sound output is selected. If not, select "Unknown USB Audio Device". Then, adjust volume as your preference.

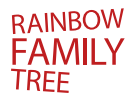

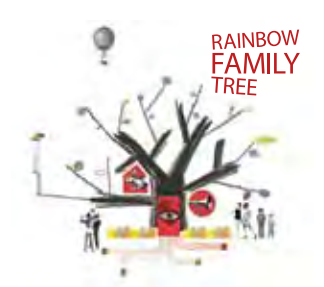

# **Opening Audacity**

If you don't have a copy of Audacity it is available as a free download from http://audacity. sourceforge.net/

#### **For PC**

Once installed, click: **Start > Programs > Audacity** to start Audacity.

#### **For Mac**

- 1. Within your Applications folder, create a folder called "Audacity"
- 2. Double-click the Audacity.dmg to initiate it.

3. Option-drag all of the .dmg contents (not the .dmg itself) into the "Audacity" folder you created

4. Double-click Audacity.app inside the Applications folder to start Audacity.

You are probably using Audacity to create a soundtrack for your digital story. Mixing and editing sound files will be the primary focus of this Help Guide.

We will also touch briefly on how to record narration via Audacity, but please note that this is something that can also be done with MovieMaker or iMovie.

#### **Setting Preferences**

It may sound like 'mumbo jumbo', but before starting we first need to set preferences regarding the quality of our audio files. We need to set the **Same Rate** and **Bit Rate** to ensure that we have good quality sound files that are also a manageable file size. We will explain more about these rates later in the guide. If you need more information about **Same Rate**  and **Bit Rates**, it can be found in the **Helpful Links** section at the end of this guide.

To set the preferences:

1. Open Audacity. Within the Menu Bar (see Figure 1 below) select Edit > Preferences. (Audacity > Preferences for Mac).

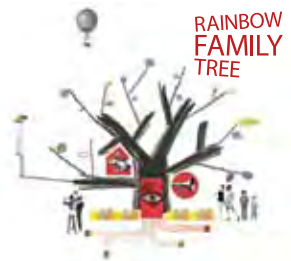

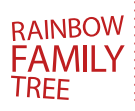

2. Within the resulting dialogue window select the tab labelled **Quality**.

3. Set the **Default Sample Rate** to 48 000Hz and the **Default Sample Format** to 32-bit float.

4. Click **OK** to complete the task.

### **Audacity – the Interface**

When you first open Audacity (Version 1.2.6) you should see an interface similar to Figure 1.

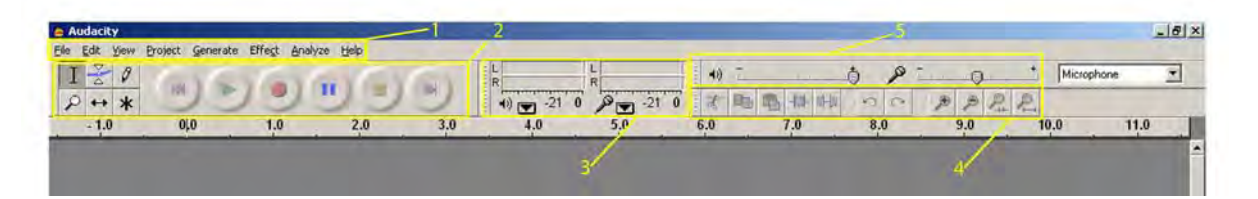

#### **Figure 1: The Interface**

The interface consists of five main areas:

1. The Menu Bar

2. The Control Toolbar – consisting of the Audio Control Buttons and the Editing Tools.

- 3. The Meter Toolbar
- 4. The Edit Toolbar
- 5. Mixer Toolbar

There are numerous tools and functions within each of these main areas. Don't get too overwhelmed though, you won't need to understand all of these to create a soundtrack for your digital story.

We will cover the most common tools and functions within Audacity. However, if you wish to dig a little deeper into Audacity, then I suggest you visit either Audacity's Help section (Help > Contents) or the Helpful Links section at the end of this Guide.

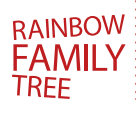

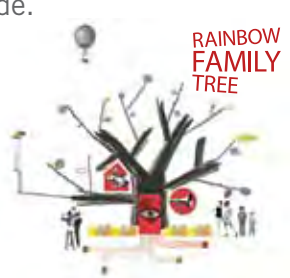

Many of the functions within the interface may be 'greyed out' or inactive. This is because there are no audio files open. To best understand how each of these areas work, let's open a file.

1. Locate the file **funky\_rhythm.wav** in the Audacity section in the Digital Storytelling Workshop area on the Rainbow Family Tree website and download it to your computer's hard drive. Within Audacity select **File > Open**. Navigate to your copy of the **funky\_rhythm.wav** file to open it.

You should now have an opened track that looks similar to Figure 2. If you would like to experiment with this audio track as we explain the interface, then first save this file to you hard drive. To do this:

2. Select **File > Save As**. Disregard the pop-up dialog box. Re-name your file something like **test\_track.aup** and save it to a suitable place on your computer.

.aup files are the proprietary files for Audacity; this means that only Audacity can read the file. When working on an .aup, you should always have the original file (in this case it's the file named **funky\_rhythmn.wav**) together in the same folder.

Before we continue explaining the interface, it's probably wise to explain the components of the displayed audio track – known as the **Track Area** (Figure 2).

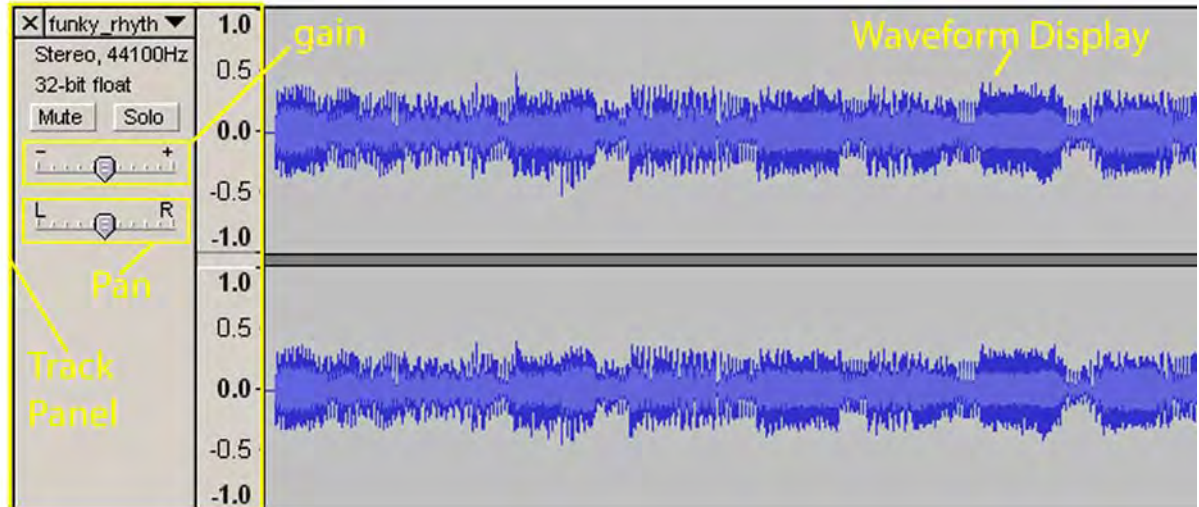

**Figure 2: Track Area**

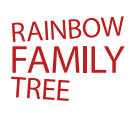

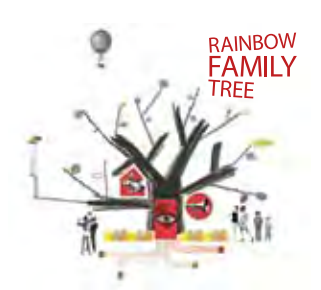

You will notice the blue masses in Figure 2. This is a digital representation of the sound you hear when you press **Play** (within the **Control Bar**). This is known as the waveform display. Figure 2 displays two waveforms; this is because it's a stereo track. If it were a mono track you would only see one waveform.

To the left of the waveform display is the **Track Panel** (Figure 3).

#### **Figure 3**

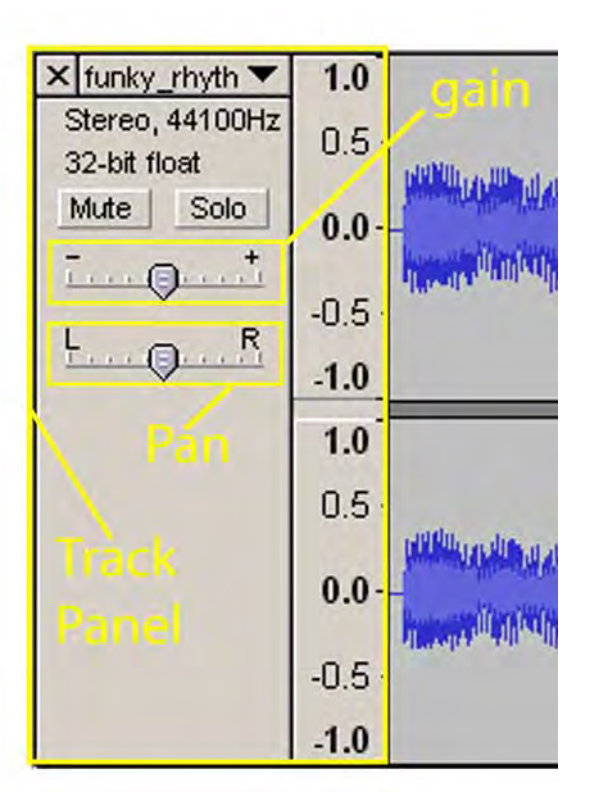

The **X** enables you to close the track.

The drop down menu shows the track's title and contains common effects.

Below this are the track details, ie if it's stereo or mono. The **sampling rate** and **bit rate** are also displayed here.

Without getting too technical, the higher the sample or bit rate, the better the quality of the audio track. For example, the standard CD or MP3 sample rate is 44.100kHz and the average bit rate for Mp3s is 128kbps.

However, the higher these rates, the larger the size of your audio file.In the world of the film the best/ standard rate is 48 000 kHz and 16 bit stereo

Please refer to the **Helpful Links** section at the end of the document for links on sampling and bit rates.

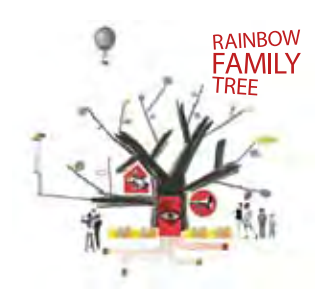

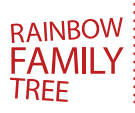

The **Mute** Button 'mutes' the audio track when playing. Click again to restore sound.

The **Solo** Button enables only that track to be heard, in effect muting all the other tracks.

The **Gain Slider** controls the volume level of that particular track.

The **Pan Slider** controls the balance of audio between the left and right speakers.

Fear not, we will play with these tools in a short exercise later on. Let's get back to explaining the interface.

#### **1 - The Menu Bar**

Some of the functions within the **Menu Bar** are similar to other software programs, such as Microsoft Word (i.e, **Open, Save As**, and **View**). Other functions such as **Save Project As** and **Export As Mp3** are more specific to audio editing software.

In a nutshell:

The **File Menu** deals with processes relating to the audio and Audacity project (.aup) files; such as Opening, Importing, Saving and Exporting.

The **Edit Menu** contains functions used to alter an opened audio track.

The **View Menu** manages how the audio track is displayed. It also has options to show or hide certain areas within the interface.

The **Project Menu** deals with functions relevant to track(s) within an existing Audacity project. It also contains the extremely important Import Audio function.

The **Generate Menu** enables you to add generated audio elements into a track, such as silence or white noise (pure static).

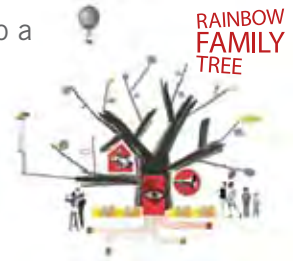

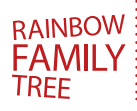

The **Effect Menu** enables you to apply effects to a selected audio track.

The **Analyze Menu** enables you to label and measure aspects of a selected audio track.

#### **2 - The Control Toolbar**

The **Control Toolbar** consists of two sections, the **Editing Tools** and the **Audio Control** Buttons.

#### **The Editing Tools**

As the name suggests, these tools are used to edit an audio track. They actually implement certain functions found within the Edit and View Menus.

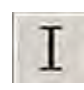

**The Selection Tool:** This tool is used to select sections of an audio track, to then be edited or played back. Select by click-dragging within an audio track.

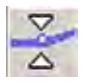

**The Envelope Tool:** This controls how an audio track fades in and out.

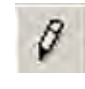

**The Pen Tool**: Allows you to adjust the volume level, or remove any unwanted 'clicks' or 'pops' within an individual audio track. (NB: Best done when a track is zoomed in to its maximum level).

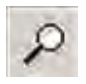

**The Zoom Tool:** Allows you to zoom in or out of an audio track. Left-click once to zoom in or Right-click to zoom out.

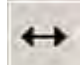

**The Time Shift Tool:** Enables you to synchronise audio by dragging one or more tracks along the timeline. To do this click within the chosen audio track and drag in the desired direction. To move multiple tracks, click within the first track, select Shift and click to select the other tracks you want to move.

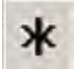

**RAINBOW** 

**TRFF** 

**The Multi-Tool Mode:** With this mode selected you can combine all of the previous five tools into one. Which tools are available depends on the position of the mouse and the keys used.

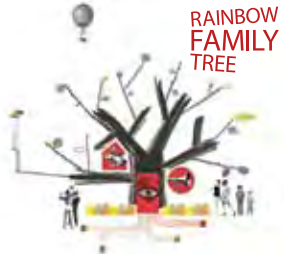

#### **Audio Control Buttons**

Similar to the interface of a DVD player, the Audio Control Buttons have buttons for controlling playback and recording.

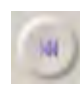

**Skip to Start:** Positions the cursor at the start of an audio track.

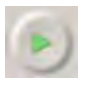

**Playback:** Plays an audio track from wherever the selection cursor is or within a selected area. To Loop playback hold down the **Shift** key and press **Play**. (Keyboard short-cut: Play = **Spacebar**)

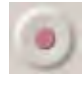

**Record:** Record at the beginning of an audio track or wherever the selection cursor is positioned.

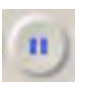

**Pause:** Pauses the selection cursor without losing your place in the audio track. To resume, select the Pause button again.

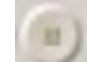

**Stop:** Stops playing or recording. (Keyboard short-cut: Stop = Spacebar)

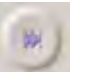

**Skip to End:** Positions the cursor at the end of an audio track.

#### **3 - The Meter Toolbar**

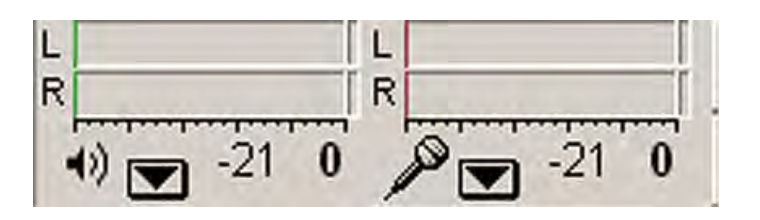

**Figure 4: The Meter Toolbar**

These meters display the recording and playback levels. To see this in action play the track **funky\_rhythmn.aup**. The green bar shows the playback level. The top bar displays the output level of the left channel and the bottom bar represents the right channel. **RAINBOW** The right hand meter displays the recording levels. FAMILY **RFF** 

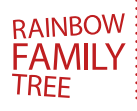

The purpose of the meters is to enable you to set either the recording or playback levels to an optimum point, without having distortion or popping. The playback levels are set by the **Gain** Slider in the **Track Panel**. It is important to remember that the higher the Gain level, the louder the track BUT the greater the risk of distortion or popping.

When recording, the volume levels are adjusted via the **Mixer Toolbar**. We will explain the Mixer Toolbar shortly.

#### **4 - The Edit Toolbar**

The Edit Toolbar contains the most commonly used tools, found in the **Edit Menu**.

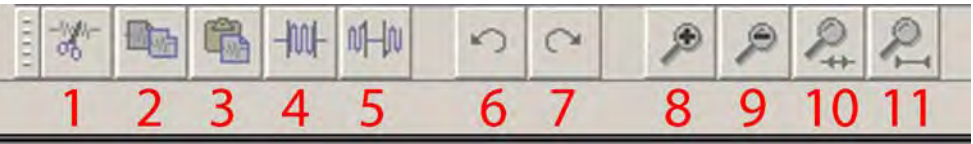

#### **Figure 5: The Edit Toolbar**

**1: Cut** - removes the selected audio and places it on the clipboard.

**2: Copy** - duplicates the selected audio to the clipboard without removing it from the audio track.

**3: Paste** - places whatever is on the clipboard at the position of the selection cursor, within the audio track.

**4: Trim Outside of Selection** – removes all audio track data except what is selected by this tool.

**5: Silence Selection** – replaces any currently selected audio with silence.

**6: Undo** – this will cancel the last edit performed.

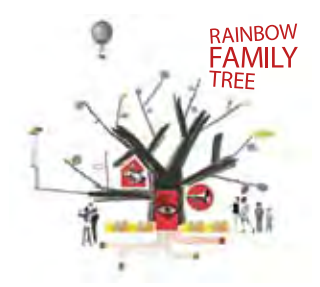

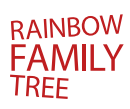

**7: Redo** – this will reinstate the last undo.

**8: Zoom In** – zooms in on the audio track.

**9: Zoom Out** - zooms out on the audio track.

**10: Fit Selection In Window** - zooms in until the selected audio fills the width of the screen.

**11: Fit Project In Window** – zooms out to show the entire audio track.

#### **5 – The Mixer Toolbar**

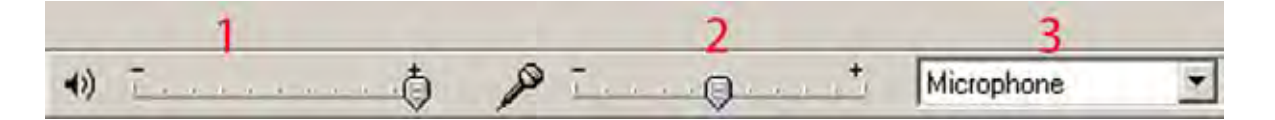

#### **Figure 6: The Mixer Toolbar**

The Mixer Toolbar contains three main areas.

**1: The Playback Slider** controls the volume level of your playback or 'output' device (speakers or headset). Please note that adjusting volume levels here does not impact on the final volume of the audio track. It only affects the volume during playback. Volume adjustment when editing is done via the **Gain** Slider in the **Track Panel**.

**2: The Recording Slider** controls the recording volume of your input device (microphone, CD player). The higher the microphone level the greater the risk of 'clipping'. Clipping is a form of audio distortion. When clipping occurs the indicators on the far right of the Recording meter will light up. See the Helpful Links section for more information.

**3: Drop-down menu** enables you to select the input device (eg, microphone, CD player).

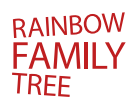

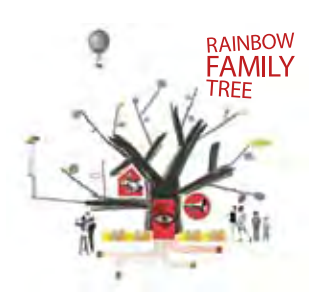

# **Bringing audio into Audacity**

There are a number of ways that audio can be brought into Audacity. You can capture a track from an Audio CD, record directly into Audacity using a microphone or open (import) an existing audio file.

#### **Import Options**

Audacity can import the following file types:

- .wav
- .aiff
- mp3
- .au
- ogg Vorbis

We suggest that you use .wav, .aiff or .mp3

#### **Export Options**

Once audio is brought into Audacity it can be edited and mixed. To export that file to be used in other media players or imported into your video editing software, it needs to be exported as a known file type. The most common file types are .WAV, .AIFF and Mp3. Please note that exporting as an Mp3 will require a LAME encoder file. There is a PC version of the encoder on your supplied USB. For extra information on exporting mp3 and links to download the LAME encoder, please refer to the Helpful Links section at the end of this guide.

#### **Capturing a track from an Audio CD**

**For PC**

1. This process requires having a media player such as **Windows Media Player.** If you don't have a copy visit http://www.microsoft.com/windows/windowsmedia/player/10/ default.aspx for a free download.

2. Insert an Audio CD into your CD/DVD drive.

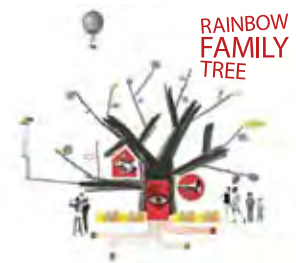

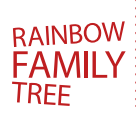

3. Open your media player and choose the music track you would like to capture. Don't press Play yet.

4. With the media player still open, launch Audacity. Set the input device within the **Mixer Toolbar** to **CD Player**.

5. Position both the Audacity and media player so they are both visible (Figure 7).

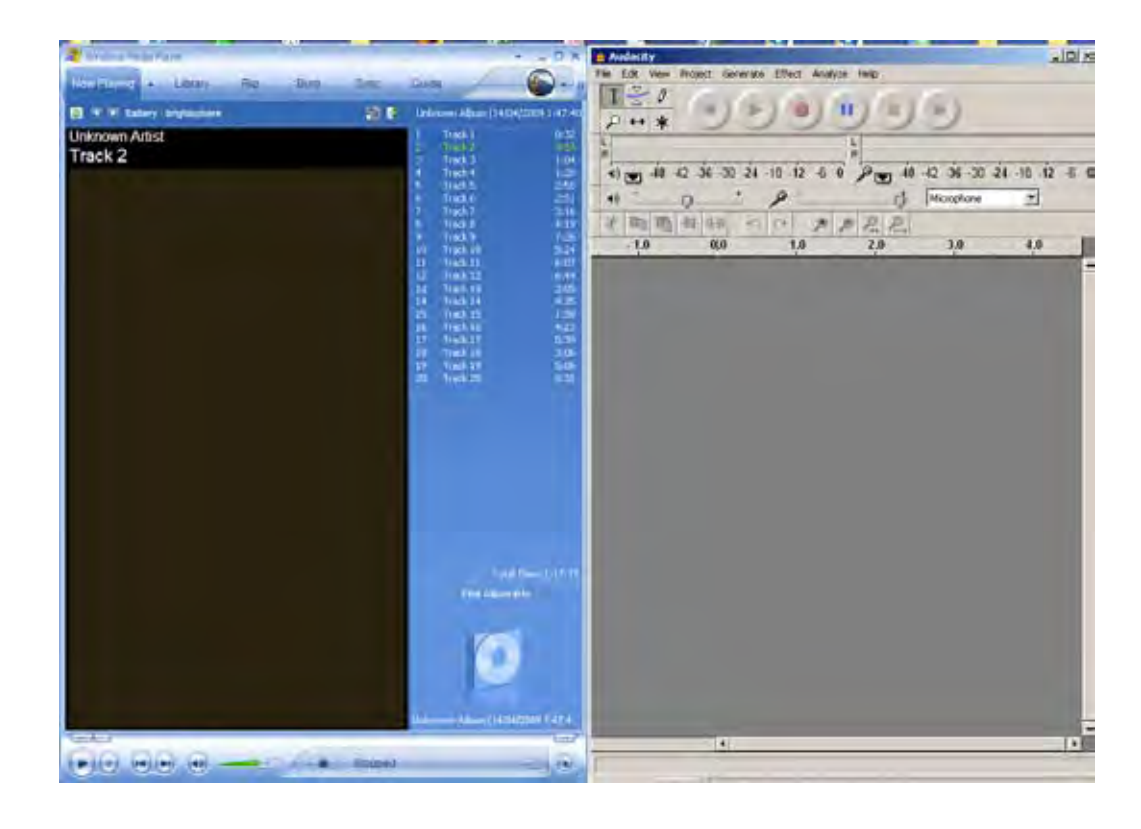

#### **Figure 7**

6. Click the **Record** button within Audacity.

7. Once recording has started press **Play** within your media player. If all is working correctly, waveforms should appear within the **Track** Area.

8. When you have captured the required audio, select **Stop** with Audacity and then do the same within your media player.

9. Save your newly captured audio track. It is important to remember that when you save as an Audacity file (.aup) that track can only be played within Audacity. To enable the file to be played back via a media player it would need to be exported as either a .WAV or Mp3 file type. To do this:

10. Within the **Menu Bar** select **File**. Then select either **Save As WAV** or **Save as Mp3**.

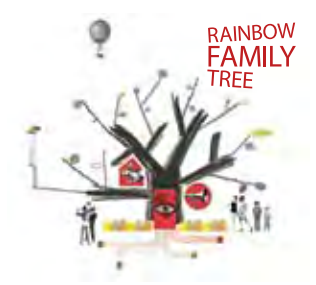

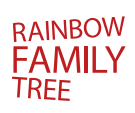

#### **For MAC**

1. Insert an Audio CD into your CD/DVD drive.

2. Open the CD and copy the track into an appropriately labelled **music** folder on your hard drive.

- 3. In Audacity go to **Project > Import** audio and then select your track.
- 4. You may also be prompted to import tracks directly from iTunes

#### **Recording directly into Audacity**

#### **For PC:**

Before starting you need to make sure that the microphone settings are correct. Go to the section titled **Setting your computer to record** to see the steps that need to be taken.

1. Within Audacity set the input device within the **Mixer Toolbar** to **Microphone**.

2. Ensure that your microphone is plugged into the correct socket. Select **Record** and start talking.

3. As with capturing audio from CD if all is working correctly waveforms should be appearing within the Track Area. You will also notice the red indicator within the **Meter Toolbar** moving as you speak. (NB: The Meter Toolbar can be expanded so you have a better view of the indicators movement. To expand the Toolbar select **View > Float Meter Toolbar**). Select **View > Dock Meter Toolbar** to restore it to its original position.

4. When you have finished press **Stop**.

If you are satisfied with the recording select **File > Save As**. If not, click the **X** within the Track Panel and repeat the recording process. For tips and tricks check out some of the suggested web link within the **Helpful Links** section.

#### **For MAC**

1. Before starting you need to make sure that the microphone settings are correct. Go to **Preferences** and **Audio** to set the input device to built-in input.

> RAINBOW FAMILY **RFF**

2. Ensure that your microphone is plugged into the correct socket.  $\bullet$ Select **Record** and start talking.

Waveforms should be appearing within the Track Area. You will also notice the red indicator within the **Meter Toolbar** moving as you speak. The Meter Toolbar can be expanded to give you a better view. To expand the Toolbar select **View > Float Meter Toolbar**. Select **View > Dock Meter Toolbar** to restore it to its original position.

3. When you have finished press **Stop**.

If you are satisfied with the recording select **File > Save As**. If not, click the **X** within the Track Panel and repeat the recording process. For tips and tricks check out a web link in the **Helpful Links** section.

#### **Importing an existing audio file**

1. Within the Menu Bar select **Project > Import Audio**. Locate the audio file you want to import. There's a range of sample files in the sound effects section in the Digital Storytelling Workshop area of the Rainbow Family Tree website. Audacity supports a number of file types, but the 3 we suggest you use are .WAV, .AIFF or Mp3.

- 2. You can import as many files as you like into one Audacity project file.
- 3. Save your file as an appropriately named Audacity file before you start editing.

## **File Management**

Editing audio can be a demanding task for everyday computers and can be both RAM and CPU intensive. The process of audio editing is made easier and faster when these files are stored on the more robust hard-drive than it would be if they were saved on a portable storage device, such as a disc or a USB drive.

# **Version Control**

Version Control is best explained in the following scenario: Imagine that you have spent time working on your soundtrack. You haven't finished it but want to keep the file so you save it as *yourname\_soundtrack01*.

The next time you open the file you want to make changes that you aren't sure will work. You may want to experiment – but at the same time you don't want to risk losing any work

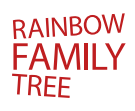

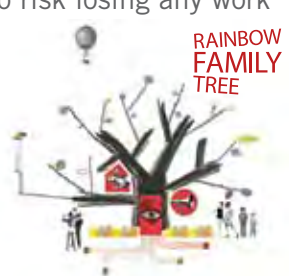

you have done previously. The best thing to do in this situation is, when re-opening your file, re-name it as *yourname\_soundtrack02*.

Now you have 2 files. One named *yourname\_soundtrack01* and one named *yourname\_ soundtrack02*. Then if you made any changes to *yourname\_soundtrack02* that you are not happy with – you can always start anew with *yourname\_soundtrack01*.

# **Main Exercise - Creating a soundtrack**

Although there are numerous functions and effects within Audacity we will only cover the basic editing techniques in this Help guide. If you want to further your knowledge of Audacity's capabilities then check out suggested links within the **Helpful Links** section.

**IMPORTANT:** Please note that although the following exercise may seem long – it is worth it – particularly if you want to create a soundtrack for your movie.

Before we begin with the exercise let's listen to the audio file we will create.

Firstly open your computers media player. Download the file named *finished\_example.mp3* from the Audacity tutorial area in the Digital Storytelling Workshop section of the Rainbow Family Tree website. Have a listen. This file was created using 5 different audio tracks, imported and edited within Audacity.

Now let's see how it's done.

1. Before we open Audacity we need to create a folder on your hard drive. This is where we will copy the 5 audio tracks to. Name the folder appropriately.

2. Now locate the following 5 files in the Audacity tutorial area in the Digital Storytelling Workshop section of the Rainbow Family Tree website:

- apollo 13.wav
- fx01.wav

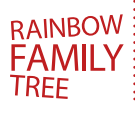

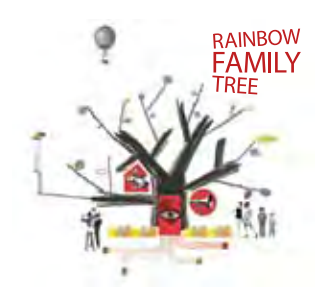

- GlassPad.wav
- just\_what.wav
- synth01.wav
- 3. Download these 5 files and then paste them into your newly created folder.

4. Open Audacity. Via the **Menu Bar** select **File > Save As**. Save your new Audacity Project to the newly created folder. I have named my file **edit exercise**.

5. Again via the **Menu Bar** select **Project > Import Audio**…. And navigate to where you have pasted the 5 audio files. Select the file titled **synth01.wav**. Your screen should look similar to Figure 8.

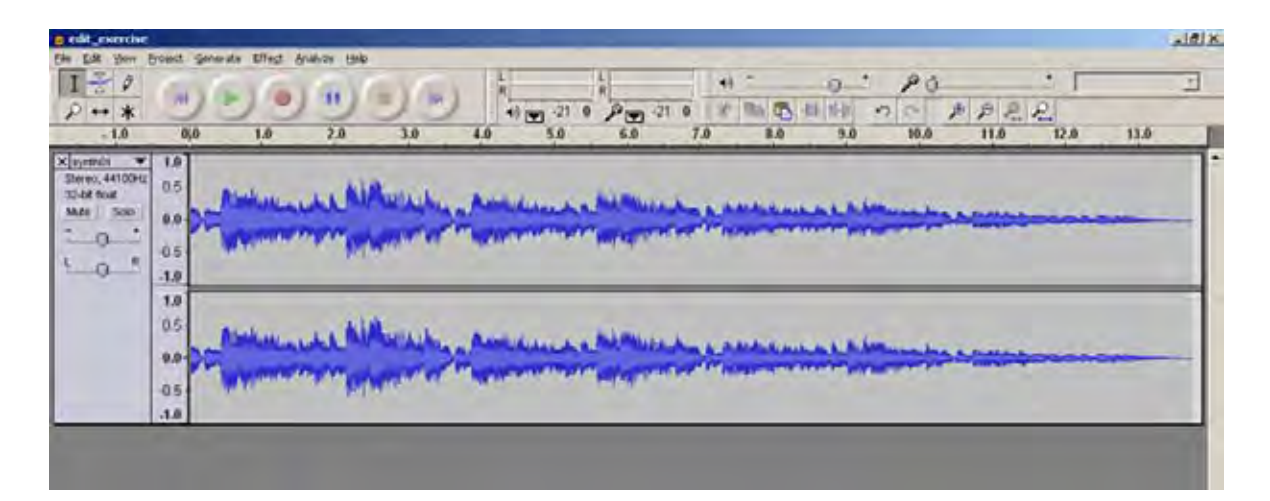

#### **Figure 8**

6. Press **Play** (or the **Spacebar**) to play the track.

OK now we want to have a 3 second pause before that track starts. To do this we need to insert a silence. To do this:

7. Within the **Audio Control Buttons** click the **Skip to Start** button to position the cursor at the start of the audio track.

8. Via the **Menu Bar** select **Generate > Silence**. In the resulting dialogue box enter 3 secs. Then click **Generate Silence**. Your file should look similar to Figure 9.

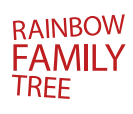

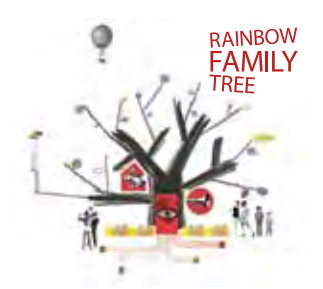

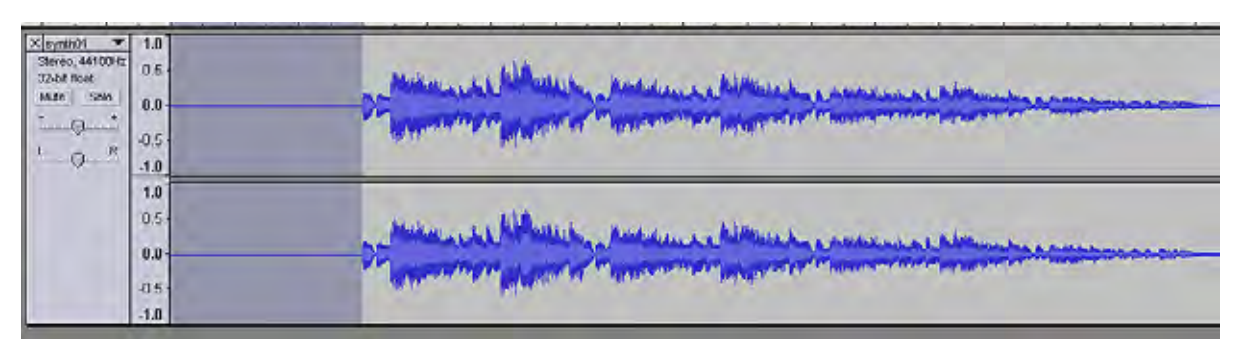

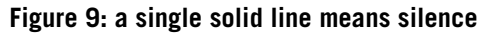

9. Select **Project > Import Audio**…. .and select **apollo\_13.wav**. You will notice that the new file will come in on its own track layer. Play the track so far.

You may notice 2 things: Firstly that the **apollo\_13.wav** is louder than the **synth01.wav**. And secondly it is only audible in the left channel. To solve the first problem we need to adjust the volume of the **apollo\_13.wav** track so that is doesn't dominate the audio file. To do this:

10. To the left side of the **apollo\_13.wav** waveform you will see the **Gain and Pan Sliders** (Figure 10). The **Gain** Slider controls the volume level of that particular track and the **Pan** Slider controls the balance of audio between the left and right speakers.

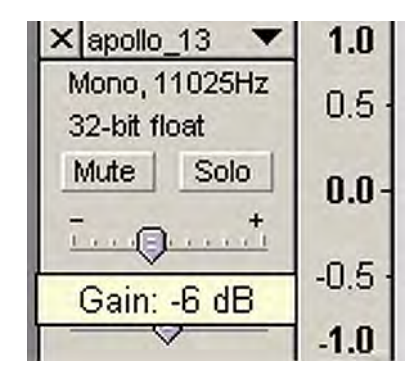

#### **Figure 10**

11. Click-drag the cursor to move the **Gain** Slider slightly to the left. I have dropped my volume to a Gain of -6 dB (decibels). If you hold the mouse down on the slider the Gain level will pop up (as in Figure 10). Now let's adjust the **Pan** Slider so that the audio track is only audible in the left channel.

12. Click-drag the cursor to move the **Pan** Slider completely to the left. Test your file. If you refer to the sample file named **finished\_example.mp3** you will notice that the **apollo 13.wav** repeats itself – to a degree. This is because I have copied and pasted the track, and then cut out the last half of that pasted track.

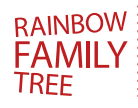

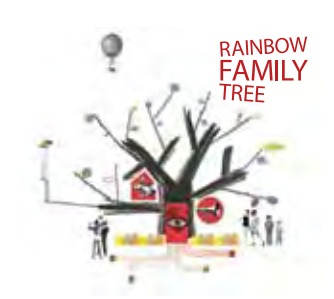

#### **To do this:**

13. Within the **Control Toolbar** select the **Selection Tool**. With the **apollo\_13.wav** track active, click-drag your cursor across the waveform. (When an area is 'selected' it will display with a greyed out background.)

Click-dragging the whole track may take some practise. To start the click-drag process again – simply click the cursor once to de-activate your action. Then try click-dragging again.

14. Once the entire **apollo\_13.wav** track is selected, select **Edit > Copy** from the **Menu** Bar.

15. Still with the **Selection Tool** click the cursor at the end of the established **apollo\_13.wav track**. Select **Edit > Paste**. A duplicate of **apollo\_13.wav** should append itself to the original waveform.

I have only kept the first portion of the pasted track which includes the first sentence spoken in **apollo\_13.wav**. The line I kept is "Why I've got a feeling that we've lost two fuel cells". What we have to do now is delete the remainder of that pasted track. To do this:

16. Firstly play your file so far. This is so you get an idea of where the file needs to be modified. Use the **Zoom** Tool within the **Control Toolbar** to magnify on the first part of the pasted track. This will enable you to more clearly define the area that needs to be removed. (Left-click to zoom in and right-click to zoom out).

Remember that you don't have to start the track from the very beginning each time you want to hear it. Use the Selection Tool to position the cursor where you want the audio to start from.

17. Play the track and once you hear the repeated line "Why I've got a feeling that we've lost two fuel cells" select the **Pause** to suspend the track. It from the end of this line that you need to click-drag (with the **Selection Tool** active) to the end of the tracks waveform (see Figure 11).

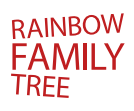

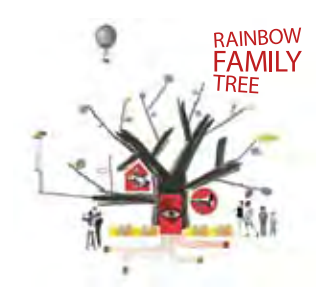

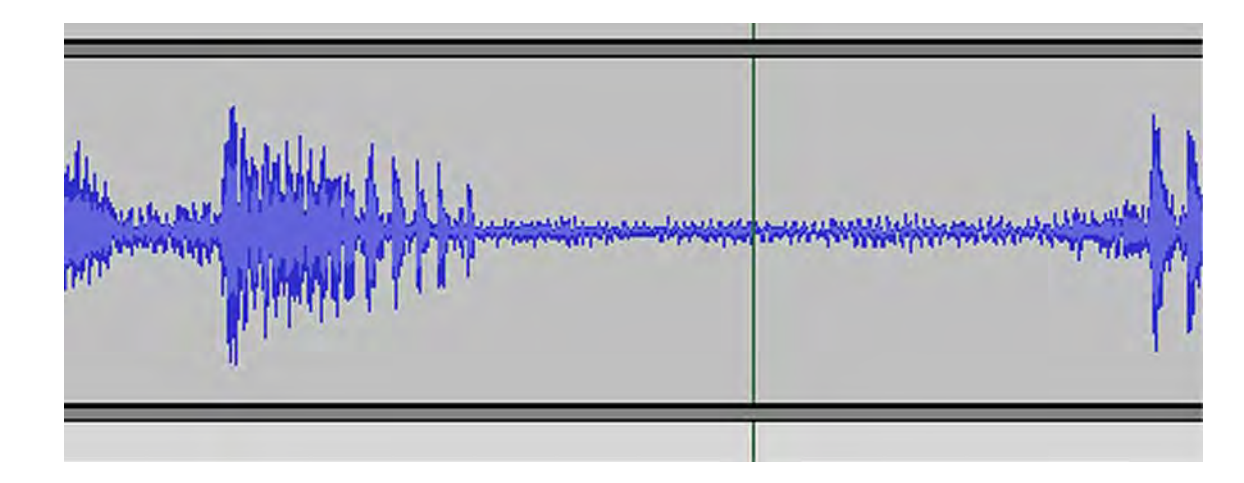

#### **Figure 11**

18. Once that portion of the waveform has been highlighted (it will display with a greyed out background) select Edit >Delete.

Now to import the fx01.wav.

19. **Select Project > Import Audio**…. . and select **fx01.wav**. This time use the **Time Shift** Tool. (This tool enables you to synchronise audio by dragging one or more tracks along the timeline).

Click-drag the cursor to position the track so that it plays just as the newly modified **apollo\_13.wav** is ending.

Again this may take some practise – but always remember that you can cancel an unwanted step by selecting **Edit > Undo** … via the **Menu** Bar.

Play your audio file so far. You should notice that the **fx01.wav** doesn't sound the same as it does within the **finished\_example.mp3**. This is because I have added a Wahwah effect to it. Let's see how it's done.

20. Use the **Selection Tool** to select the entire **fx01.wav**. (You will notice that there are 2 waveforms of this track to select. This is because **fx01.wav** is a stereo track. If it were mono it would have one waveform).

21. Via the **Menu** Bar select **Effect > Wahwah**. The resulting sounds will depend on the settings that you put into place. I have gone with the default settings – but feel free to select your own. You should notice that once this effect is applied, the waveform will alter its look. Test your file so far – and if you're happy with it - **SAVE IT**.

> RAINBOW FAMILY

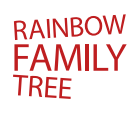

22. Next import the file **just\_what.wav** and using the **Pan** Slider – adjust the setting so that the audio is only heard in the right speaker/headset. Remember that you will need to adjust the track's position using the **Time Shift** Tool.

23. The last part of the exercise requires you to import the file **GlassPad.wav**, positioning it at the end of the file. Although this track does have a fade out effect, Audacity also has this ability. Let's see how the fade out function works.

24. Once you have imported and correctly positioned **GlassPad.wav** use the **Selection Tool** to select the last portion of that track (see Figure 12). Remember that the **Zoom Tool** can come in handy here.

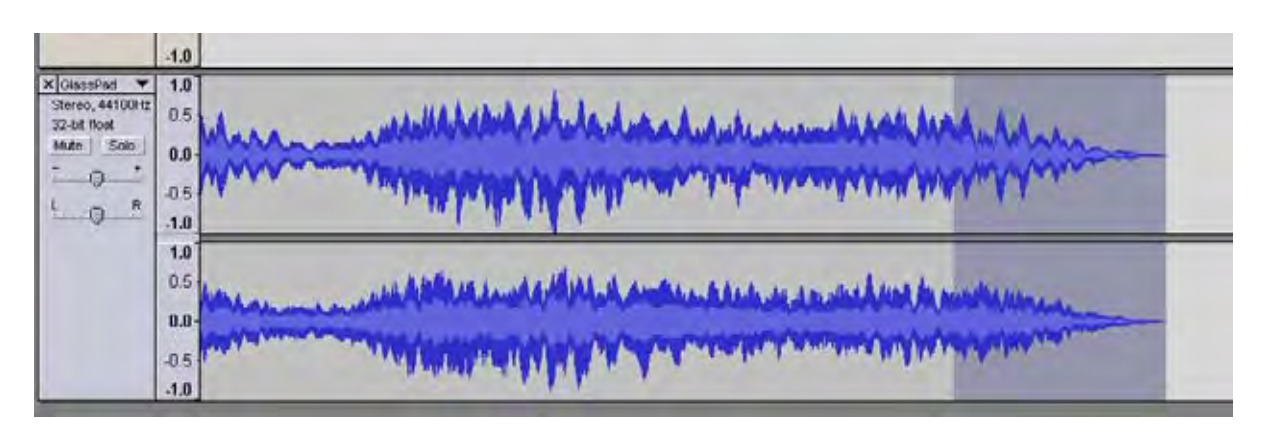

#### **Figure 12: the greyed out area shows the selected portion.**

25. With the last portion of the track is selected, select **Effect > Fade Out** from the **Menu Bar**. Test your file so far.

The final step is to export your file so that you can then take it in (or Import) to your movie editing software. Your file can be exported either as a WAV or an Mp3 file. To do this:

26. From the **Menu Bar** select either **File > Export As Wave** or **File > Export As Mp3**. Remember to save your file where your final video editing files will be.

Now that you've finished your Audacity tutorial exercise you're ready to export it.

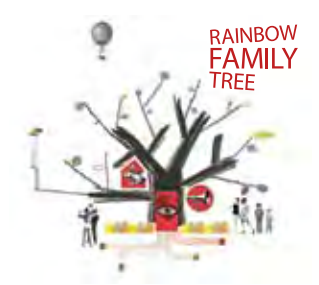

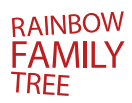

#### **Exporting as mp3**

Mp3 is the most popular file type, but unlike the other audio file types, Audacity cannot encode it. Don't be bamboozled –this means is that in order to export as a Mp3, you'll need to have an 'encoding' file saved on your computer. Audacity suggests using the LAME encoder file. The file can be located at:

http://audacity.sourceforge.net/help/faq?s=install&item=lame-mp3

Follow the instructions and save your LAME to a suitable place on your computer. The first time you export an Mp3, Audacity will ask you to locate the LAME file on your computer. Once you have navigated to the file, Audacity will remember its location and won't ask again.

Good luck and have fun with Audacity – but don't fear. Not only are there a myriad of tutorial links at the end of this guide – we are always willing to help via the Rainbow Family Tree Forum.

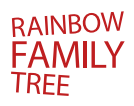

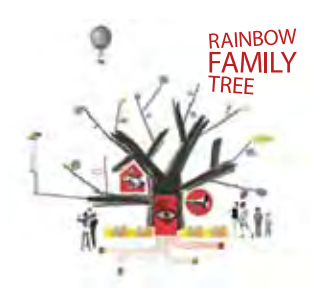

# **Helpful Links**

#### **Audacity**

http://www.google.com.au/search?hl=en&client=firefox-a&rls=org.mozilla%3Aen-US%3Aoffi cial&hs=Apz&q=recording+narration+with+audacity&btnG=Search&meta=

http://library.osu.edu/sites/mps/audacity/index.php

http://audacityteam.org/wiki/index.php?title=Audacity\_Wiki\_Home\_Page

http://www.sfu.ca/~tutor/cgi-bin/techbytes/Audacity/au2.html

http://www.guidesandtutorials.com/audacity-tracks.html

https://wiki.brown.edu/confluence/display/CISDOC/Audacity+Tutorial

http://audacityteam.org/wiki/index.php?title=Mixer\_Toolbar\_Issues#OS\_X-specific\_issues

#### **Video Narration Using Audacity**

http://www.youtube.com/watch?v=hbmMdnrVk6E

#### **Scriptwriting and Recording Techniques for Audacity**

http://www.guidesandtutorials.com/audacity-scriptwriting.html

#### **MovieMaker / Audacity Tutorial**

http://www.scribd.com/doc/2032889/MovieMaker-Audacity-Tutorial-for-Educators

#### **Audacity Interactive Tutorials**

http://cter.ed.uiuc.edu/tutorials/Audacity/audacity.html

#### **Audio resources**

http://www.partnersinrhyme.com/

#### **LAME mp3 encoder**

http://audacity.sourceforge.net/help/faq?s=install&item=lame-mp3

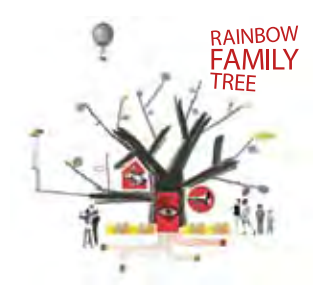

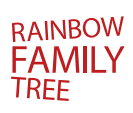

#### **Third Party Software**

Soundflower – An audio Routing Utility (Cross Platform) Allows you to record streaming audio from iTunes into Audacity..

http://www.cycling74.com/products/soundflower

#### **What is Clipping?**

http://en.wikipedia.org/wiki/Clipping\_(audio)

http://media.qscaudio.com/forum/viewtopic.php?f=29&t=2731

#### **Bit Rates and Sample Rates**

http://en.wikipedia.org/wiki/Audio\_bit\_depth

http://www.normsoft.com/kb/idx/31/094/article/

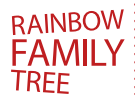

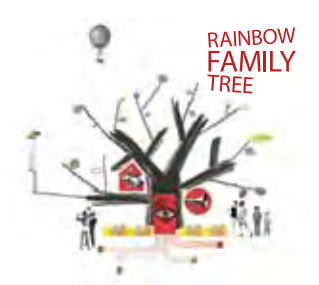

# **AUDACITY HELP GUIDE AUDACITY HELP GUIDE**

2009 incite stories www.incitestories.com.au e: sonja@incitestories.com.au

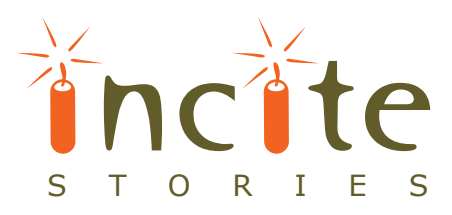